# $Q&A$  for  $\ldots$  . March 9, 2016 FDOTSS4 Survey Labels & Point Feature Rotation Macro

### **Q: Where can I find the recording, power point and questions & answers for this webinar?**

A: All the current 2016 Florida Department of Transportation (FDOT) Engineering/CADD Systems Office (ECSO) webinars are now posted onto a new YouTube website:

<https://www.youtube.com/channel/UCT2GSoQtPEMg7jjUlee67fw>

Many of the prior recordings of training webinars will also be accessible from this YouTube website. *\*\*\* Please take the time to Subscribe and watch the introductory video. (free of charge)\*\*\**

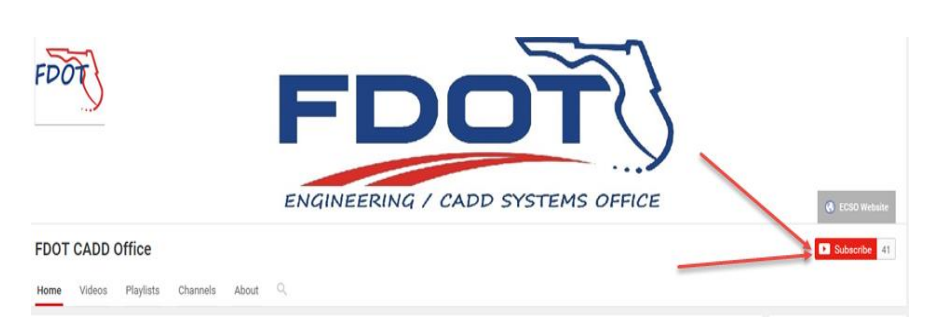

A: All webinar recordings along with any Presentation and Q&A documents, can still be accessed from the ECSO *Posted Webinar* website as well:

<http://www.dot.state.fl.us/ecso/downloads/GoToMeetingTraining/PostedWebinars.shtm>

## **Q: Where can I find the FDOT CADD Training Manuals?**

A: The ECSO CADD Training Manuals, along with their associated training data sets, can be downloaded from the ECSO website: <http://www.dot.state.fl.us/ecso/main/FDOTCaddTraining.shtm> A: ECSO is striving to record all CADD Training Manuals thru training webinars and have them accessible from our YouTube website as well: <https://www.youtube.com/channel/UCT2GSoQtPEMg7jjUlee67fw>

#### **Q: How can I get on the list for email alerts for future ECSO CADD Webinars or Notifications?**

A: The [FDOT Contact Management](https://www2.dot.state.fl.us/contactmanagement/) is available for participants to sign up for email alerts as the webinars are scheduled and notifications are released. Just check the "CADD" options under each applicable section. Select here for a "[How to use FDOT Contact Management](http://www.dot.state.fl.us/ecso/downloads/GoToMeetingTraining/Files/HowToUseContactFDOTManager.pdf)" help document or an "[FDOT Contact Mailer](http://www.dot.state.fl.us/ecso/downloads/Clips/Videos/FDOTMailerContactDatabase.wmv)" webinar.

A: ECSO's current *Scheduled Webinars* can be accessed for registration at:

<http://www.dot.state.fl.us/ecso/downloads/GoToMeetingTraining/ScheduledWebinars.shtm>

#### **Q: Where can I connect to the on-line FDOT CADD Support Forum?**

A: [http://communities.bentley.com/communities/user\\_communities/fdot\\_cadd\\_support/](http://communities.bentley.com/communities/user_communities/fdot_cadd_support/)

#### **Q: How can I connect with a CADD Support representative?**

A: ECSO welcomes all your offers of presentations and suggestions of topics to assist your needs. Feel free to contact this office with any comments, suggestions and questions via our support email: [ecso.support@dot.state.fl.us](mailto:ecso.support@dot.state.fl.us)

A: The FDOT [CADD Manual](http://www.dot.state.fl.us/ecso/downloads/publications/Manual/default.shtm) an[d Customer Support Guide](http://www.dot.state.fl.us/ecso/downloads/publications/CADDSupportGuide/CADDSupport.shtm) documents may also be of assistance.

#### **Q: Once the macros are added to a drawing, is there way to add to the seed file so we don't work redundantly?]**

A: What can be added to a seed file are the macro "Calls". The calls can be found under the Civil Standards of the Project Explorer. Look under Project Settings>Survey>FDOT Survey Settings. A sample of calls is provided however this list can be revised to suit your needs.

**Q: When you use the macro to rotate a feature, does it always need to rotate to a linear feature?]**  A: Yes. The linear feature must be in the macro "Call".

#### **Q: How do we modify the macro for setting the text size?**

A: In some of the Macros the text size is hard coded but can be changed. The Text Style "Text Chain" also is set to 2.4 but it can be changed too. However, it may be easier to select all of the text at once and manually change the size in the element information (properties) dialogue box.

#### **Q: In my SS4, when I hover over an object I do not get all of the information that is shown when you hover over an object in your webinar. How do I change the settings to display all of the info for the object?**

A: This option was removed when we moved to SS4 to help with a known bug that crashes MicroStation. To view the information on the elements go to GEOPAK > ROAD > Element Attributes.